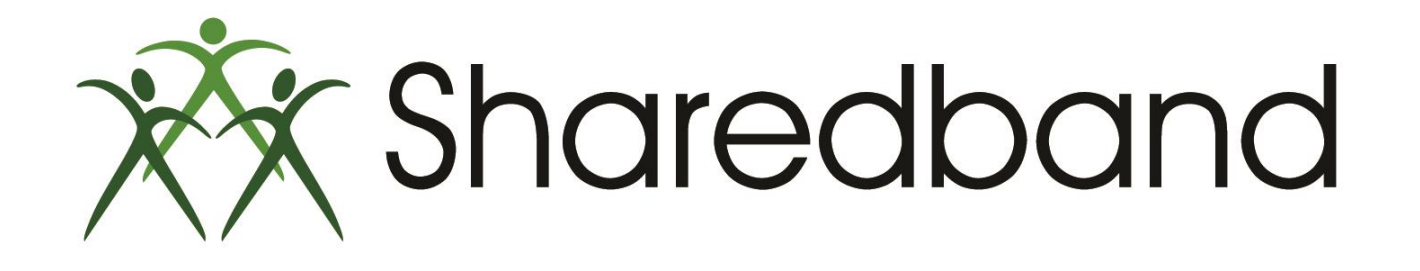

## Portal Training for Resellers

*Part 10: Router status*

### **Router status**

Clicking the 'Status Button' will open a new side menu of buttons.

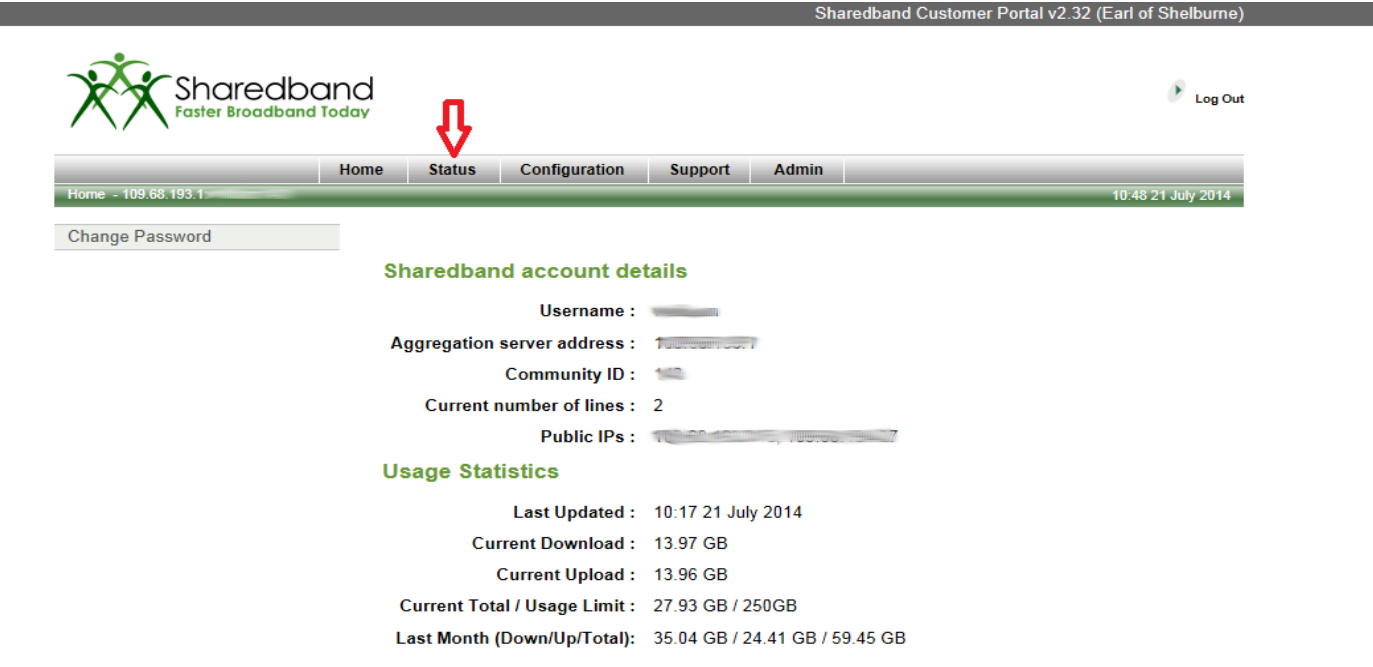

 $\triangleright$  Clicking the 'Status Button' on the side bar <sup>(1)</sup> will display the status of each Sharedband router <sup>(2)</sup>. Each router can show three different Status icon. A green tick (as below) indicates that the router is online and actively connected to our service.

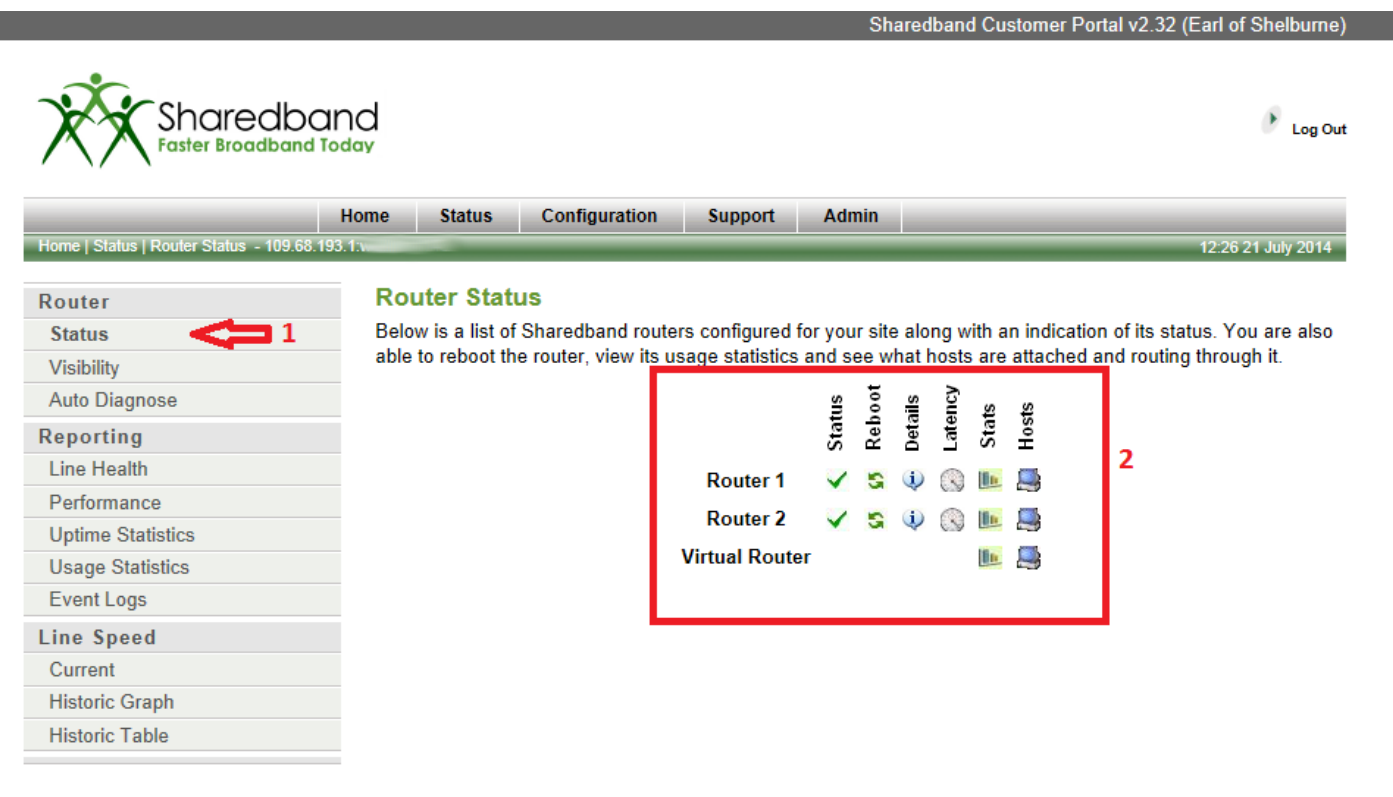

 $\triangleright$  A red circle with a white embedded exclamation mark indicates that the router is offline from the Sharedband service. We often find that this is caused by either incorrect Sharedband configuration and/or no LAN connection to another online Sharedband router.

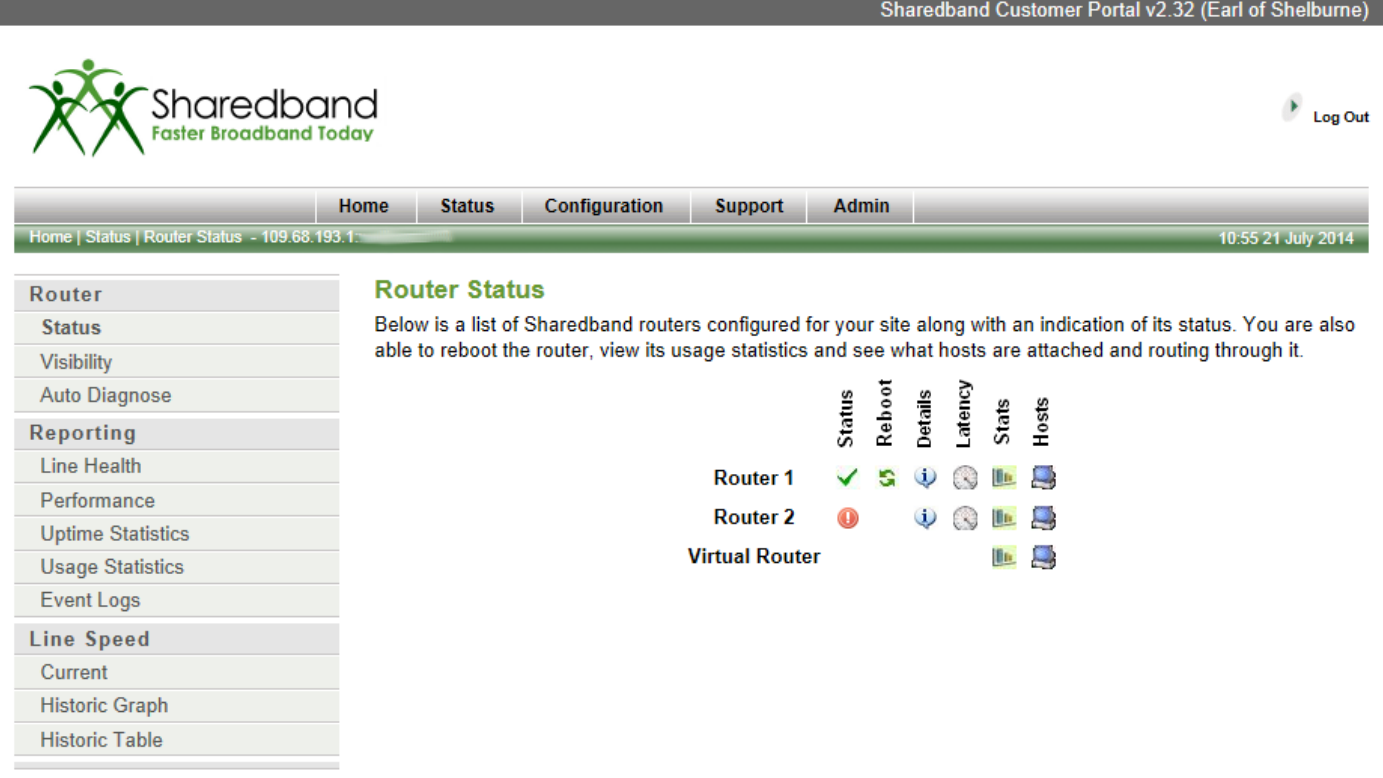

 A pair of monitors indicates that the router is 'indirectly*'* visible to the Sharedband service using another LAN connected online Sharedband router. The router is not able to connect using its WAN connection. We often find that this is caused by either incorrect ADSL credentials or an ISP connection fault.

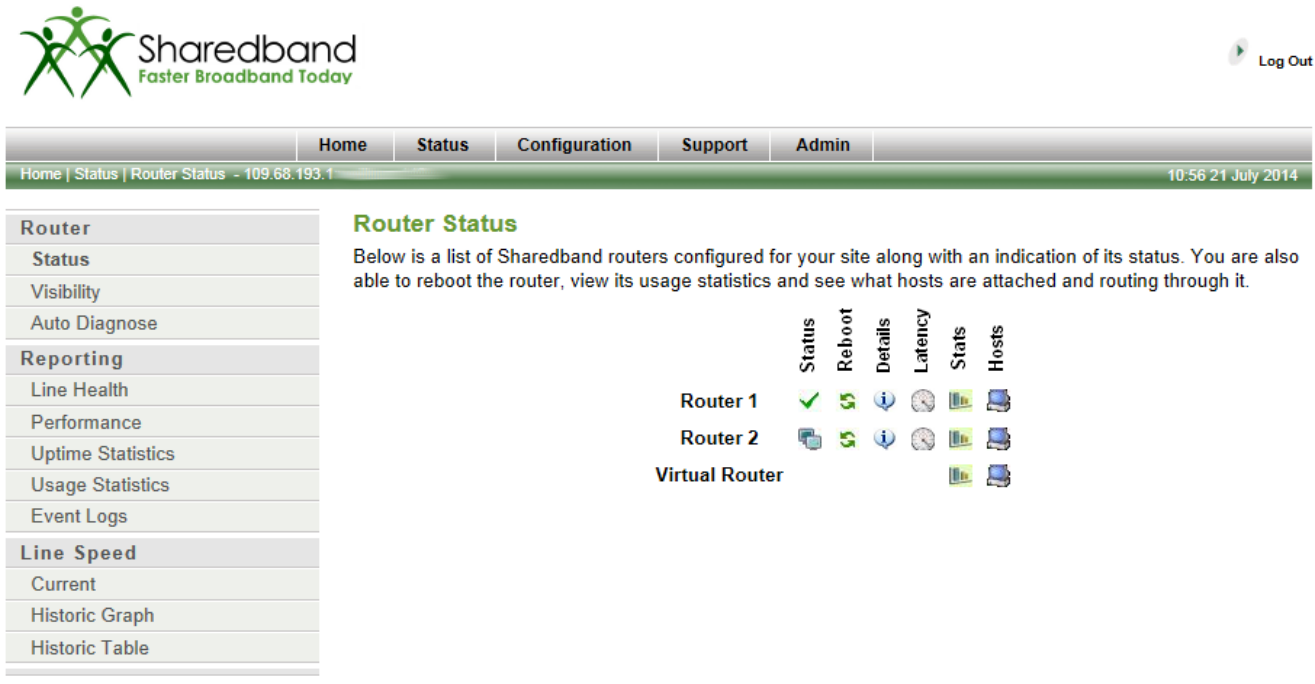

 $\triangleright$  Provided that the router is not offline (indicated by a red circle with a white embedded exclamation mark), clicking the Reboot button next to the router status icon and confirming when prompted will remotely command the specified router to reboot. Be cautious of rebooting routers that are daisy-chained as by doing so you may disconnect your customer's internet service.

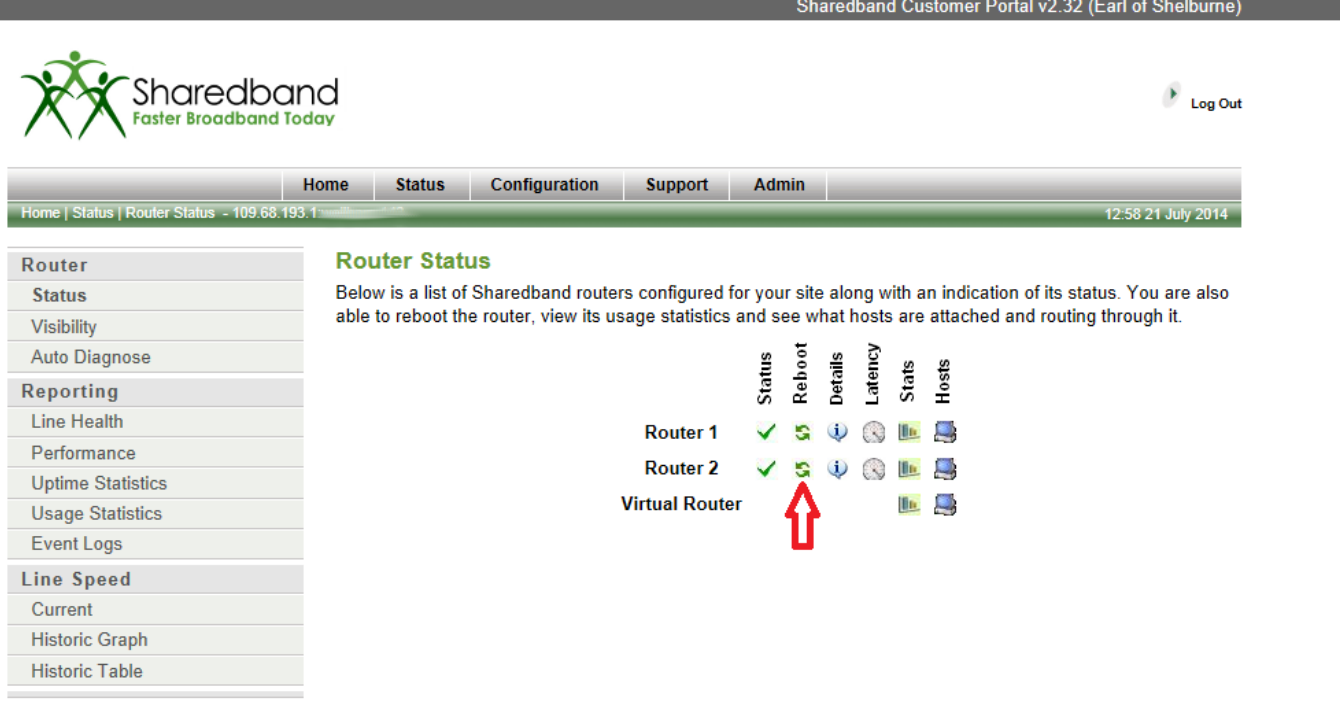

 $\triangleright$  Clicking the Details button will display additional details.

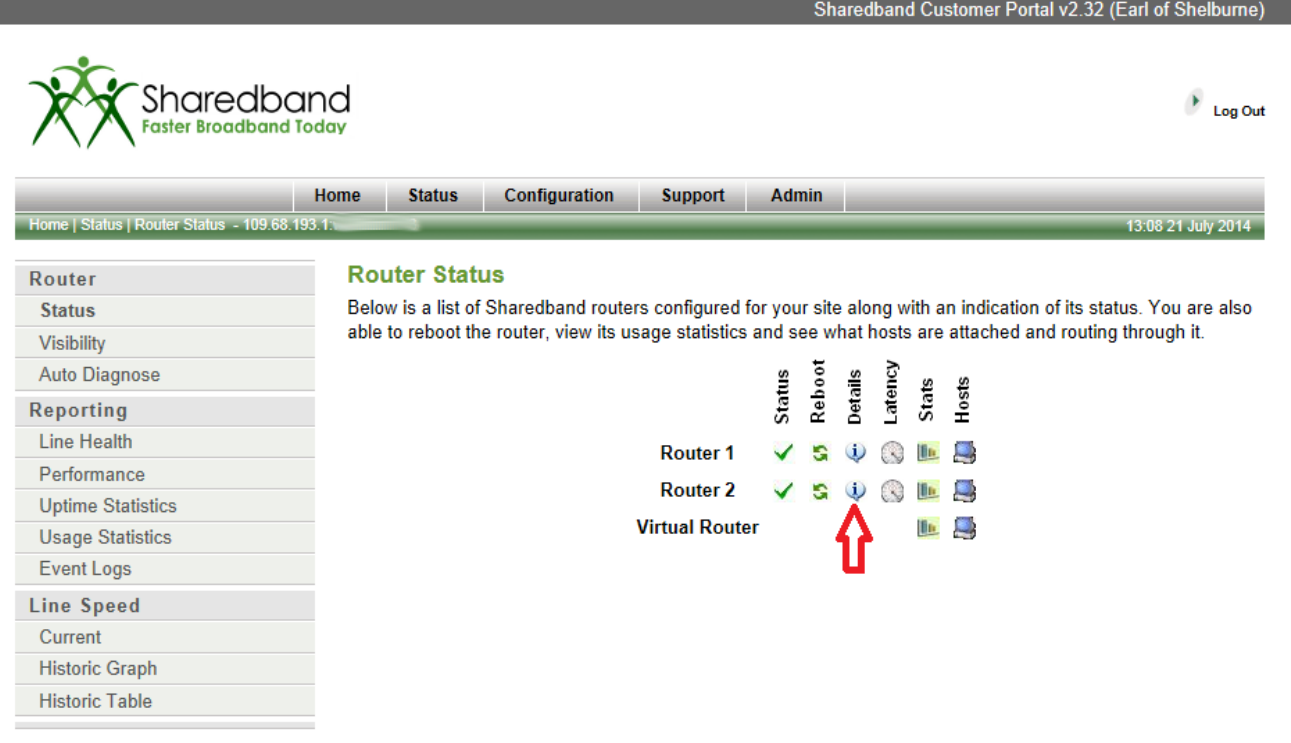

#### $\triangleright$  The additional read-only details that are displayed include:

- $\triangleright$  Router model, version and operating firmware revision  $(1)$
- $\triangleright$  LAN IP address (2)
- $\triangleright$  Internet connection IP address (3)
- $\triangleright$  ISP name  $(4)$
- $\triangleright$  The router's connection uptime  $(5)$

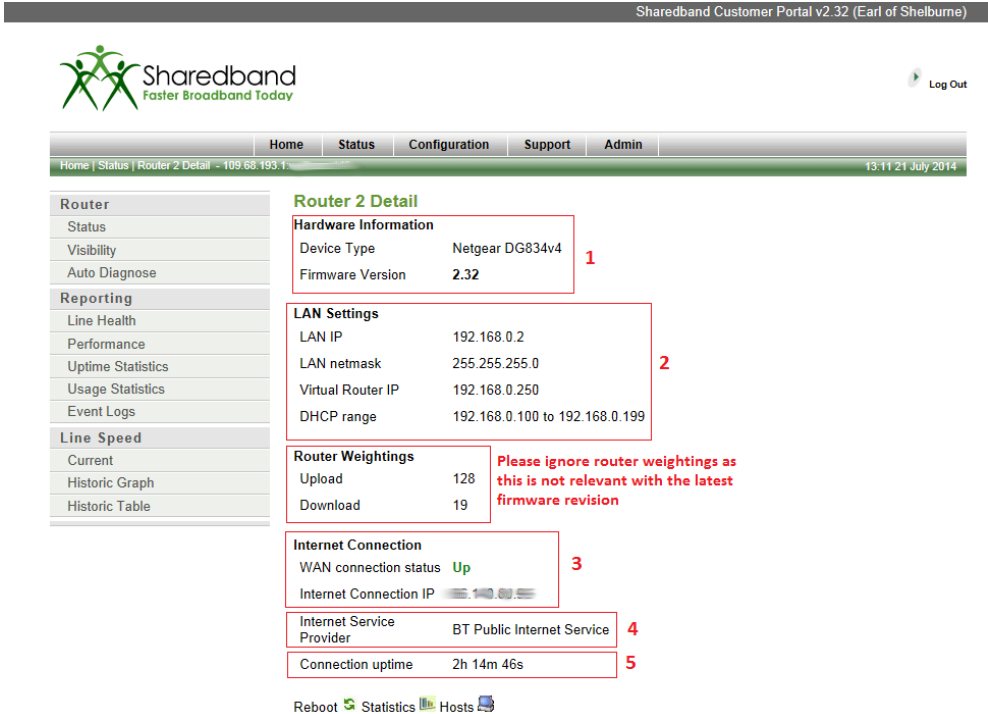

You can also reboot the router from this screen and review the line usage statistics using the buttons at the bottom of the screen.

 $\triangleright$  Clicking the Latency button next to the router will display a latency graph for that connection.

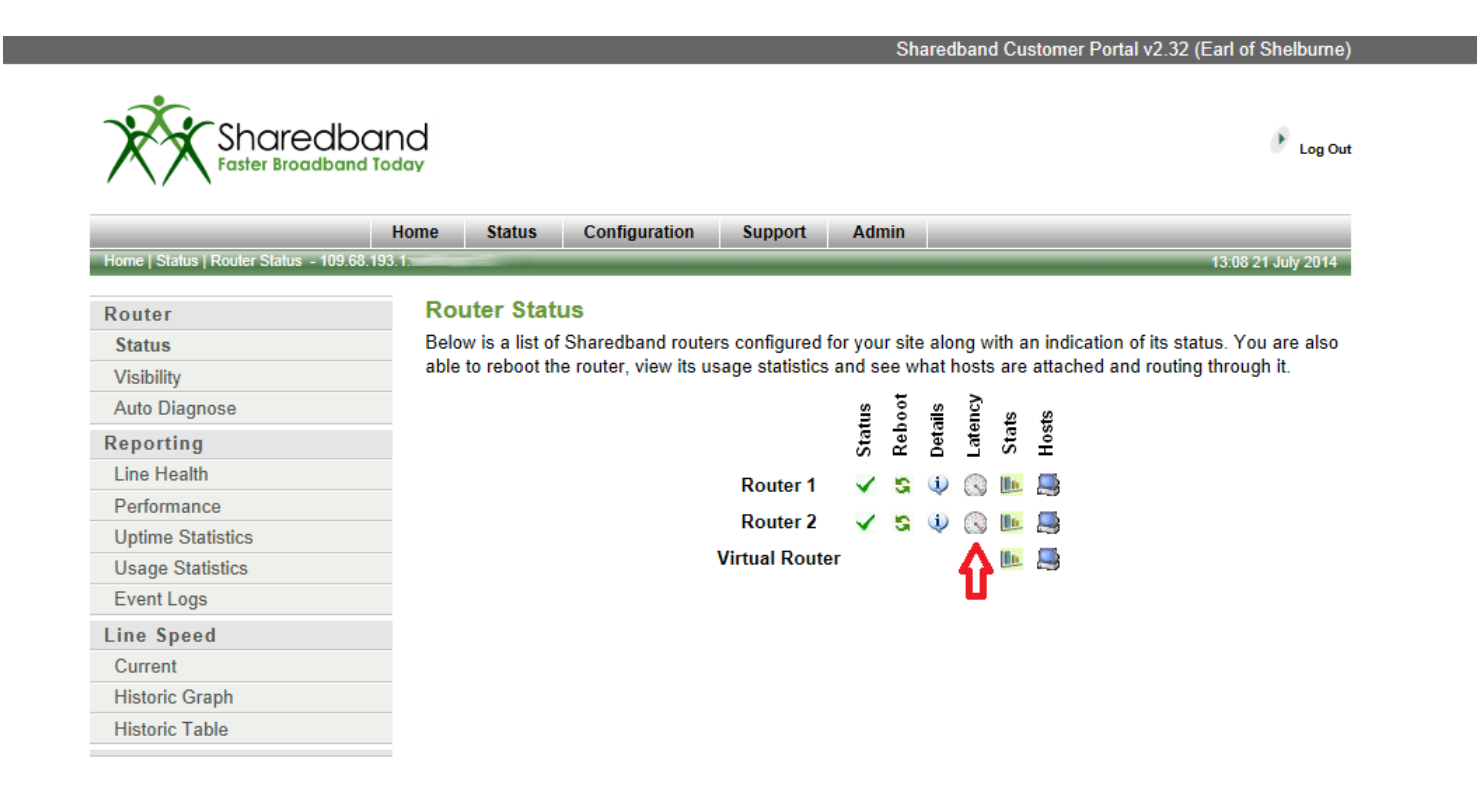

#### $\triangleright$  The graph shows the average latency as measured for that connection.

- Lower latencies are typical of higher quality connections (around 20-25 milliseconds is average)
- To attain the largest capacity Sharedband connection, all of the bonded lines should have as closer latency **gap** as possible
- If the latency **gap** on the lines is >60ms we would recommend that you contact your ISP(s) to ascertain whether this can be reduced as your Sharedband capacity will unlikely meet your expectations
- The enablement or disablement of interleaving will impact a connection's latency (by ≥ 10ms) and can be adjusted by the ISP on request

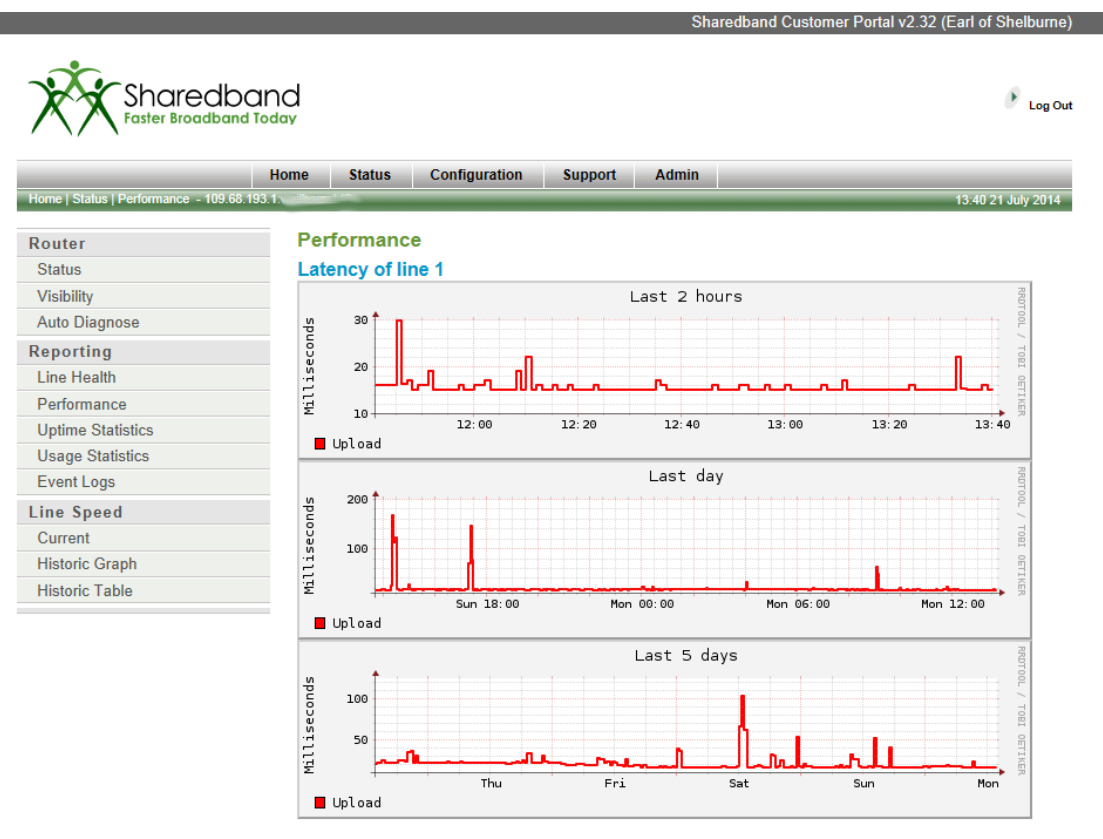

 $\triangleright$  Clicking the Stats button graphs you average download and upload statistics.

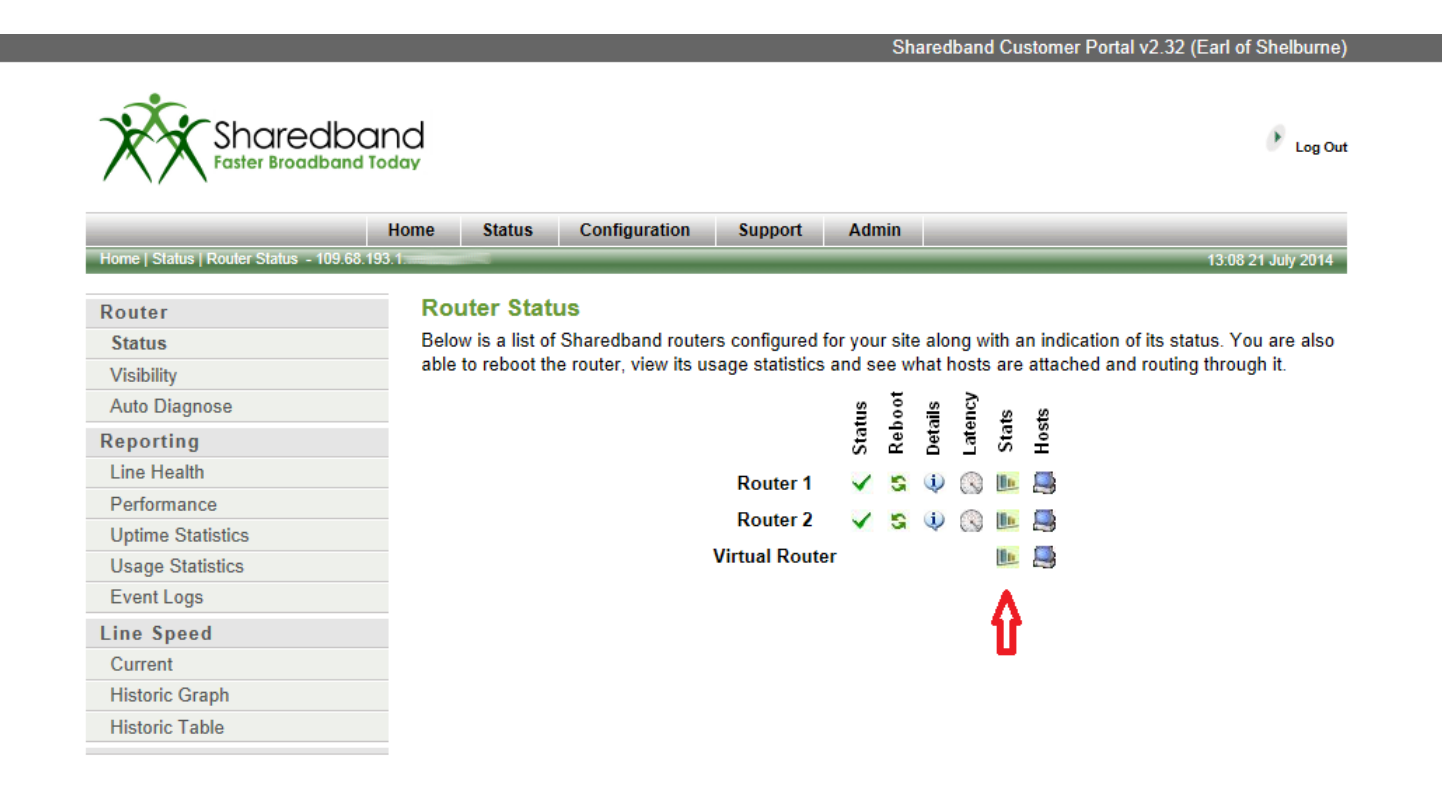

 $\triangleright$  Depending on the selected stats button that you chose, the graphs will appear for either each individual connections or the virtual router (fully bonded connection).

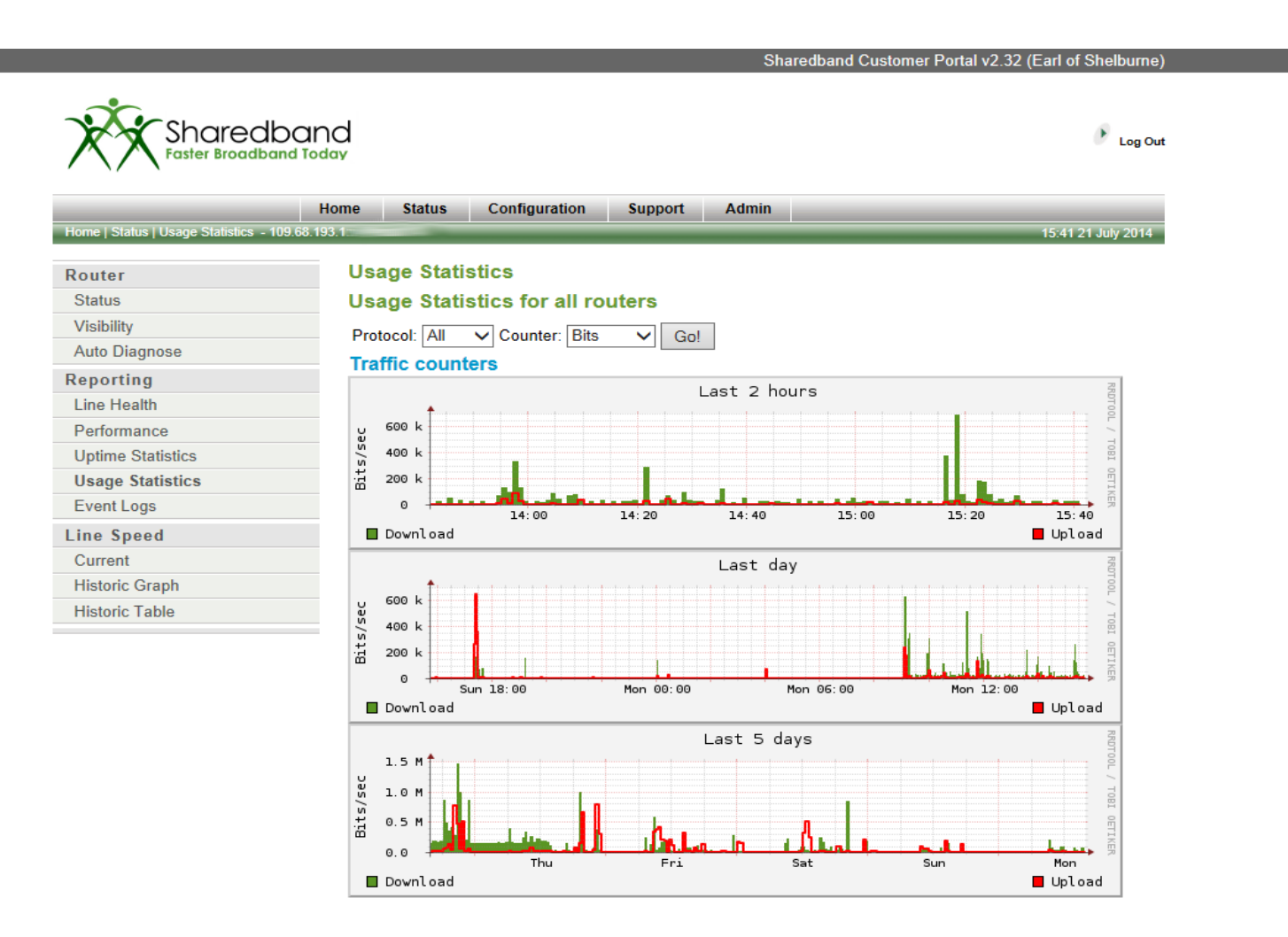

 $\triangleright$  The Hosts button lists the IP addresses of any hosts connected to the LAN of the Sharedband service. There should never be any hosts listed in the individual router host lists. Only the Virtual Router list should be populated.

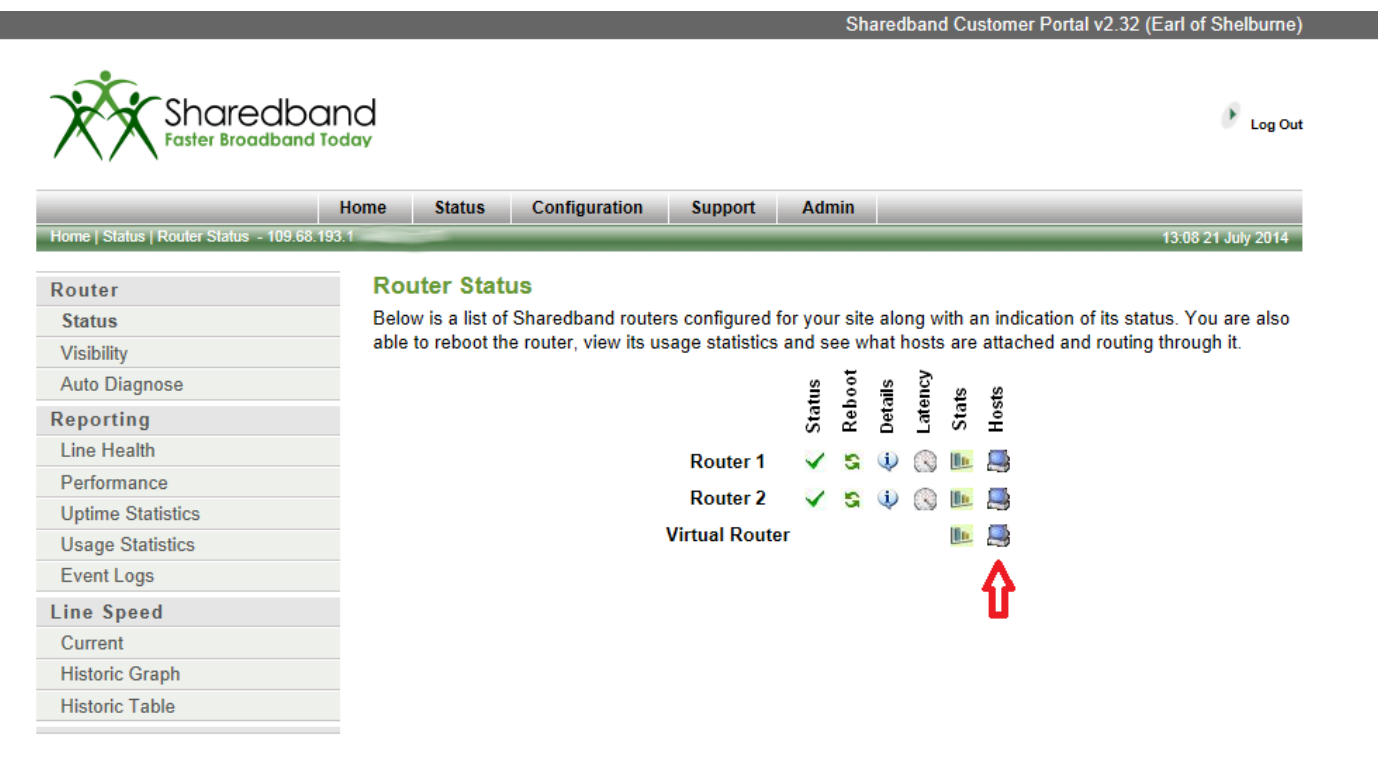

 $\triangleright$  Sometimes the Host list may list some spurious IP addresses that are not part of the Sharedband LAN subnet. The usual cause of this is a device on the LAN sending malformed data packets. This can safely be ignored unless the number of hosts reaches 252 in number. At this level, due to exhaustion, further devices on the LAN will be unable to gain internet access. Sharedband support department can be contacted to alleviate the problem.

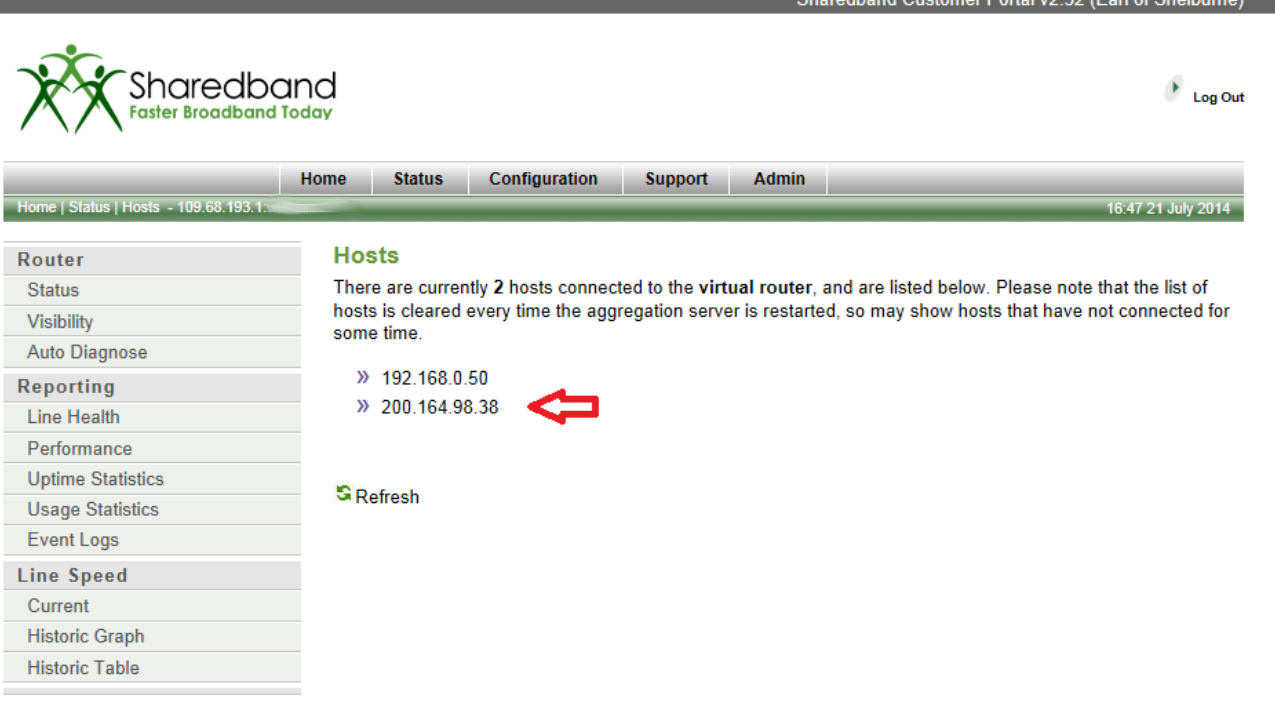

@ 2007-2014 Sharedband Ltd. All rights reserved.

The best way of fully preventing this issue is to deploy a hardware firewall between the Sharedband routers and the LAN.

The 'Line Visibility' button shows the Sharedband router LAN interconnects are correct.

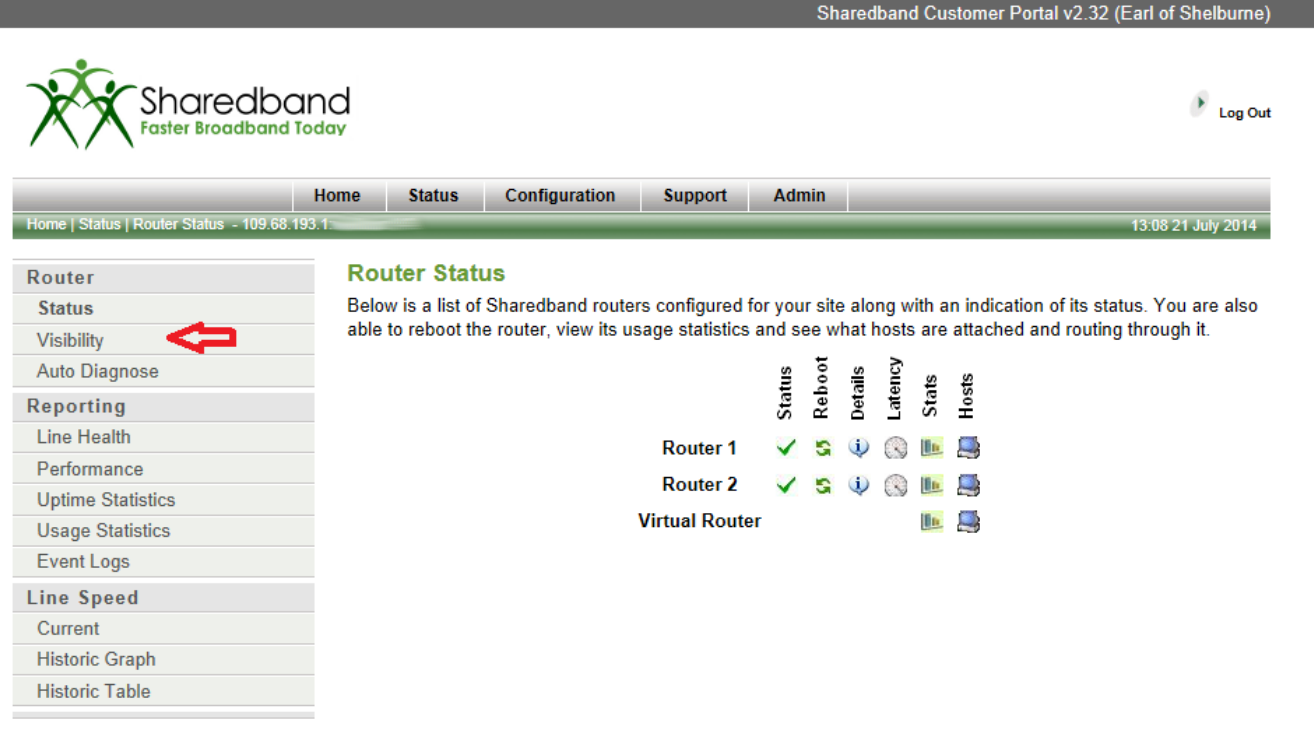

The Sharedband routers **must** be able to access each other on their LAN interfaces (either daisy-chained together if they have an integrated switch **or** via an **un**managed switch if they do not). It is normal that they cannot see their own interface.

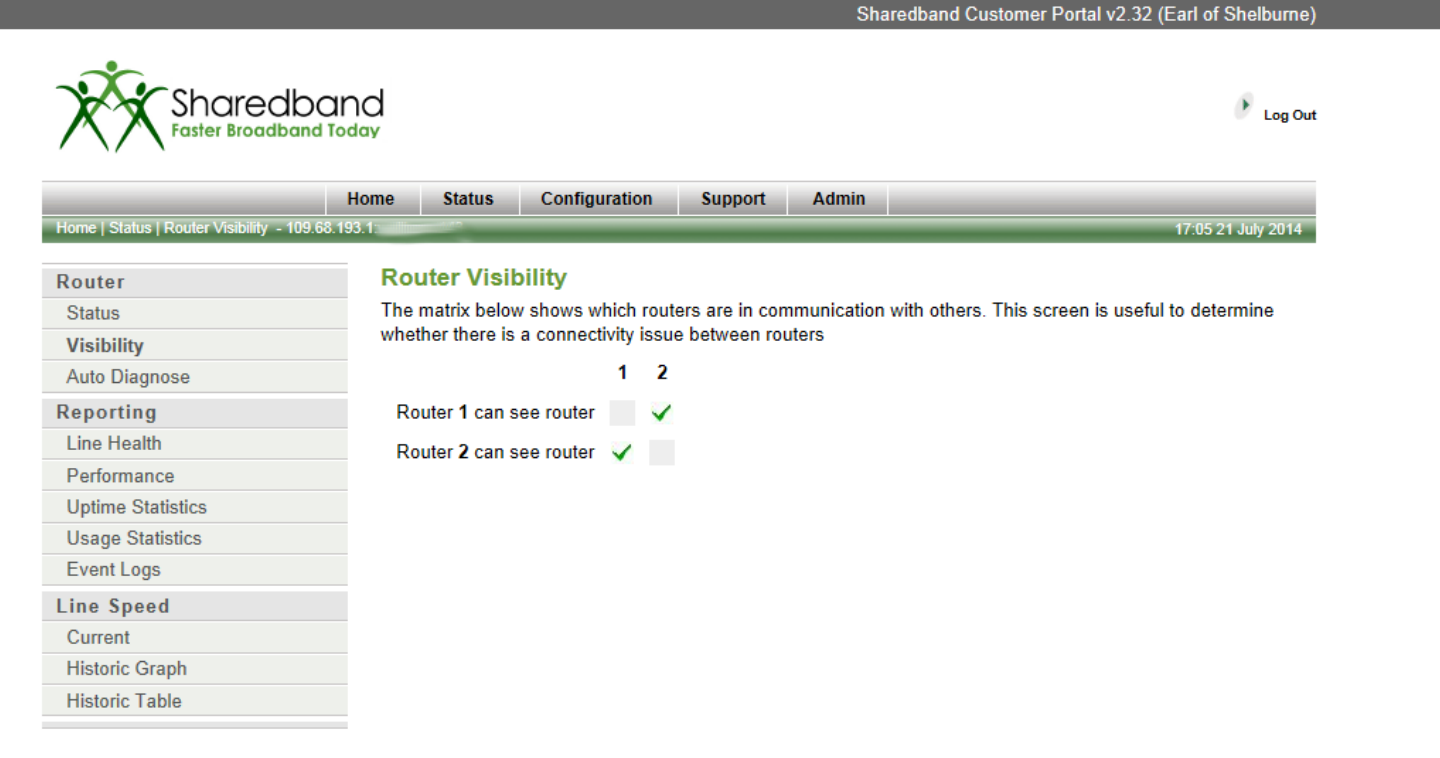

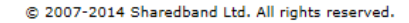

A managed or smart switch is **not** supported to directly interconnect the Sharedband routers due to the employment of MAC/ARP spoof detection/filtering on these switches. This security measure interferes with the multiple MAC addresses that are presented by our routers when sharing the VRRP role.

The Auto Diagnose button shows the result of background configuration tests that Sharedband continuously runs.

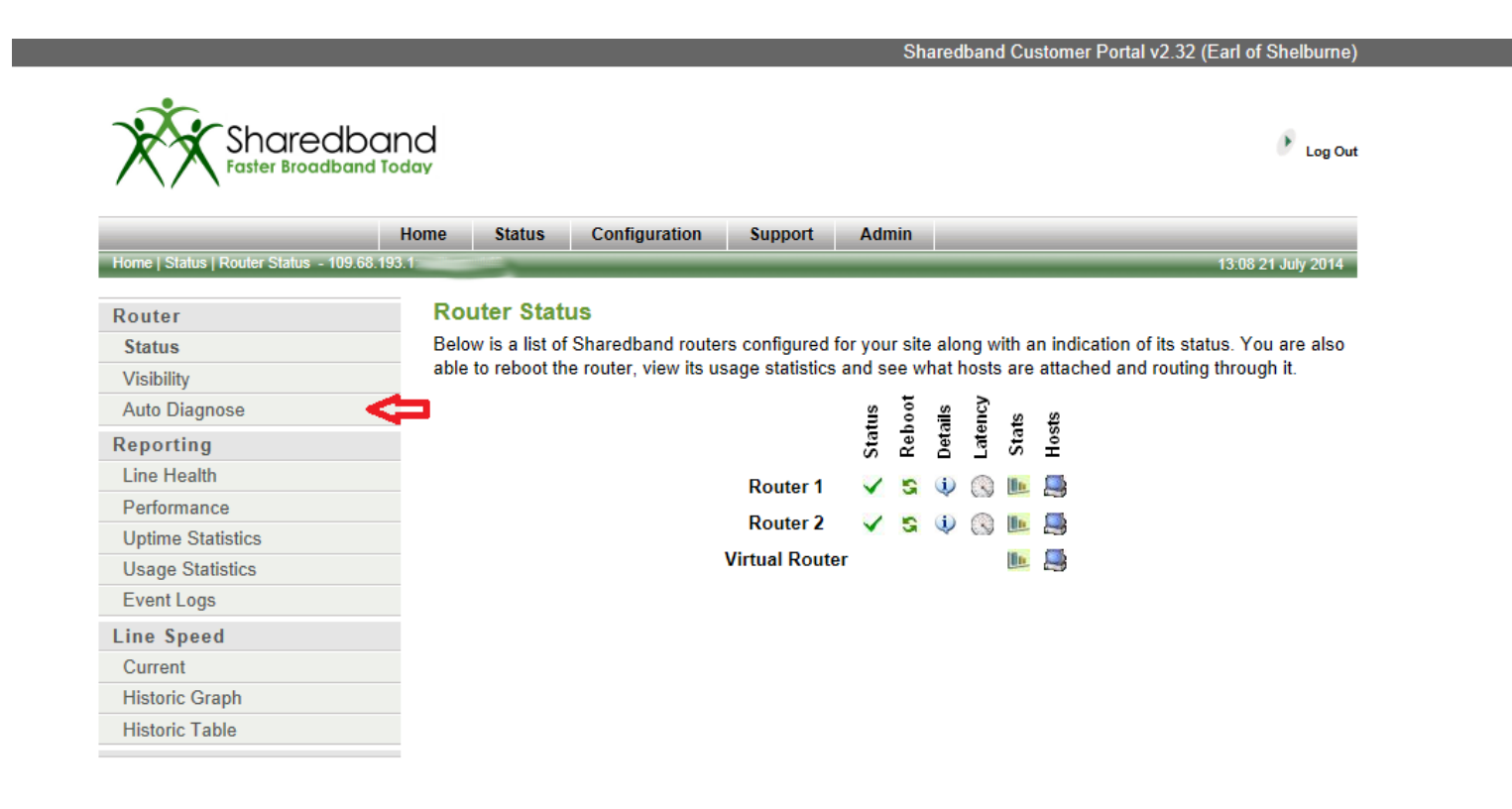

#### There are three different outcomes that can be displayed for each test. These are:

**Passed**: This shows the test has been run and returned a successful result. No further action is required

**Warning**: This shows the test has been run however there is a problem. (The problem is not usually service limiting but does need resolving)

**Error**: This shows the test has been run but failed due to an issue which will seriously affect your Sharedband service. (You must resolve this error urgently)

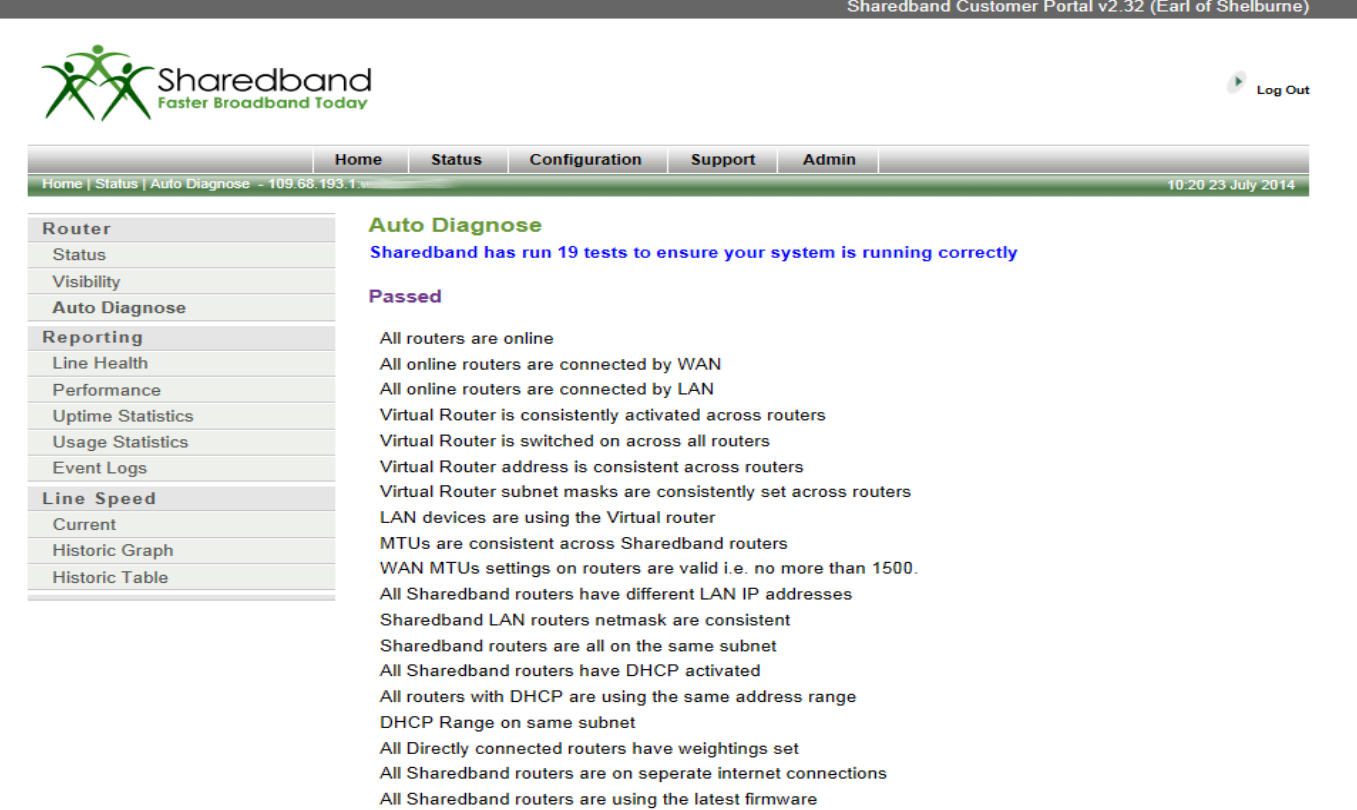

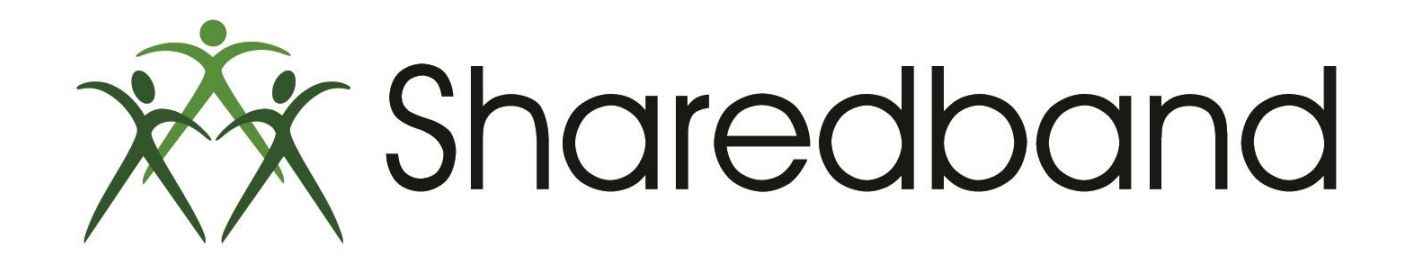

# Portal Training for Resellers

### *Thank you for viewing*

If you have any questions please visit our knowledgebase at <http://support.sharedband.com/kb> or contact our support department by ticket or phone